Wir verstehen Wasser.

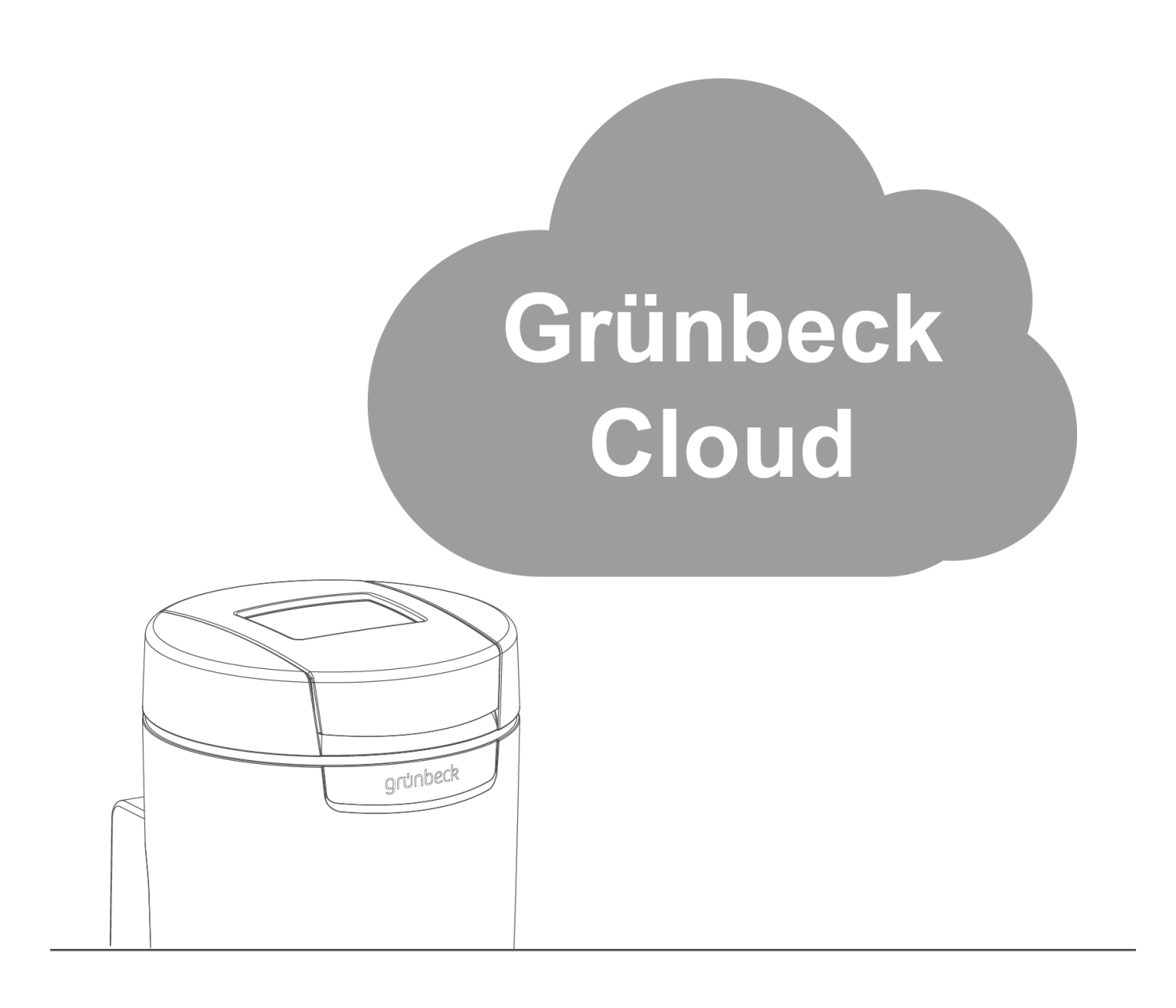

Cloudverbindung | softliQ

Softwareanleitung

grünbeck

**Zentraler Kontakt Deutschland**

**Vertrieb** Telefon 09074 41-0

**Service** Telefon 09074 41-333 Telefax 09074 41-120

**Erreichbarkeit** Montag bis Donnerstag 7:00 - 18:00 Uhr

Freitag 7:00 - 16:00 Uhr

#### **Urheberrecht**

Das Urheberrecht dieser Betriebsanleitung verbleibt beim Hersteller. Kein Teil dieser Anleitung darf in irgendeiner Form ohne die schriftliche Genehmigung der Grünbeck Wasseraufbereitung GmbH reproduziert oder unter Verwendung elektronischer Systeme verarbeitet, vervielfältigt oder verbreitet werden.

Zuwiderhandlungen, die den oben genannten Angaben widersprechen, verpflichten zu Schadensersatz.

Technische Änderungen vorbehalten. © by Grünbeck Wasseraufbereitung GmbH

#### **Originalbetriebsanleitung**

Stand der Betriebsanleitung: August 2020 Bestellnummer: BA\_TD3-BS002de\_084

# <span id="page-2-0"></span>**Inhaltsverzeichnis**

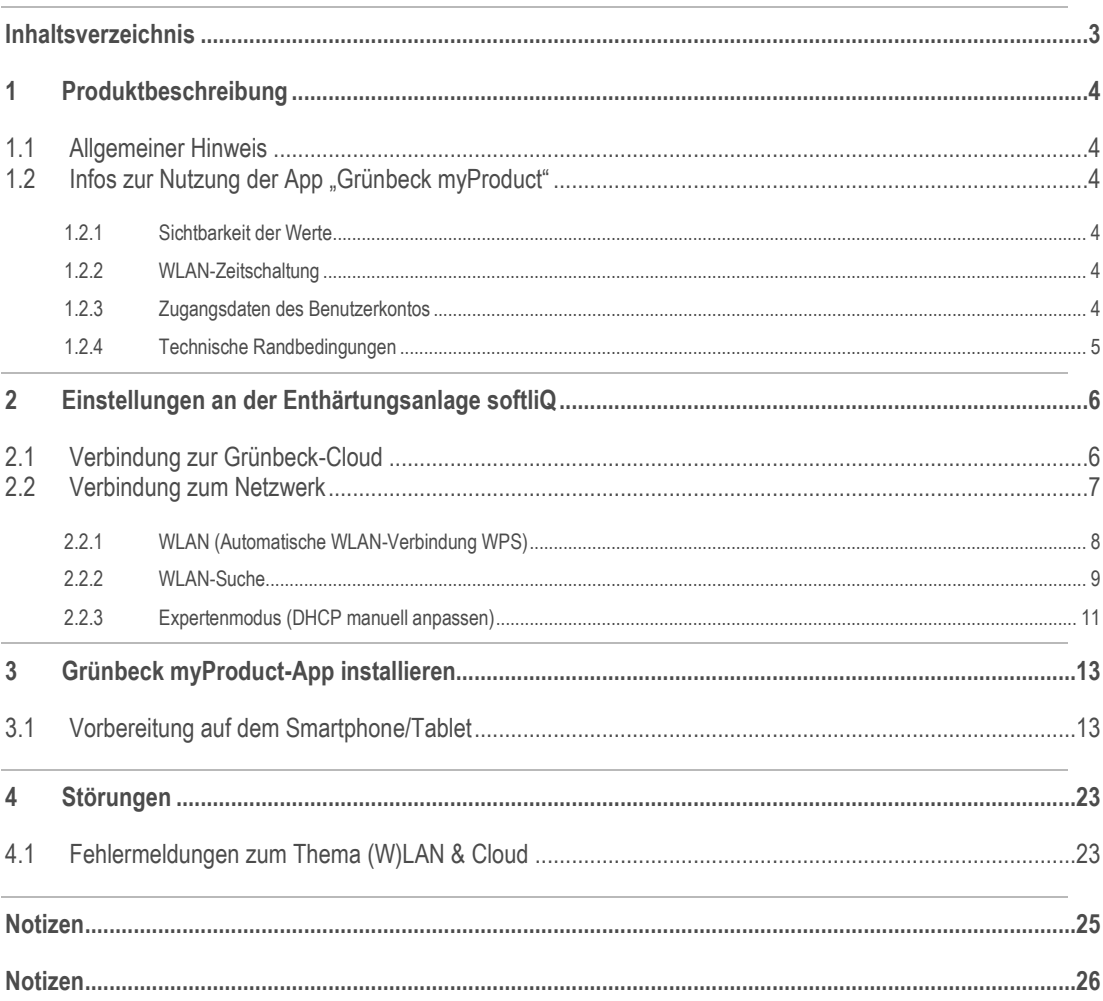

# <span id="page-3-0"></span>**1 Produktbeschreibung**

## **1.1 Allgemeiner Hinweis**

<span id="page-3-1"></span>Es besteht die Möglichkeit, Ihre Enthärtungsanlage softliQ über ein mobiles Endgerät zu steuern und Informationen abzufragen. Installieren Sie dazu auf Ihrem mobilen Endgerät die App "Grünbeck myProduct".

Die Verbindung zwischen Ihrer Enthärtungsanlage und einem mobilen Endgerät kann über die Grünbeck-Cloud hergestellt werden.

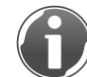

Für den Betrieb der Enthärtungsanlage softliQ ist es nicht erforderlich, die Steuerung mit der Grünbeck-Cloud zu verbinden.

<span id="page-3-2"></span>Der Mehrwert in der Cloudverbindung besteht darin, dass Sie die kostenlose App "Grünbeck myProduct" nutzen können.

### 1.2 **Infos zur Nutzung der App "Grünbeck myProduct"**

### 1.2.1 Sichtbarkeit der Werte

<span id="page-3-4"></span><span id="page-3-3"></span>Die Wasser- und Salz-Verbrauchswerte Ihrer Enthärtungsanlage softliQ sind ab dem Zeitpunkt der Kopplung an der App für Sie sichtbar.

### 1.2.2 WLAN-Zeitschaltung

Die Wasser- und Salz-Verbrauchswerte werden täglich um 00:20 Uhr an die Grünbeck-Cloud gesendet. Werden die Wasser- und Salzverbrauchswerte des Vortages nicht angezeigt, kann dies an der WLAN-Zeitschaltung (Abschaltung über Nacht) in Ihrem Router liegen. Die Enthärtungsanlage softliQ konnte sich noch nicht mit Router/Cloud verbinden.

### 1.2.3 Zugangsdaten des Benutzerkontos

<span id="page-3-5"></span>Bewahren Sie die Zugangsdaten Ihres Benutzerkontos an einem sicheren Ort auf. Selbst wenn Sie sich nicht ausloggen, muss aus Sicherheitsgründen beim Öffnen der App alle 3 Monate erneut die E-Mail-Adresse und das Passwort eingegeben werden Falls Sie die App 3 Wochen nicht genutzt haben, ist ein erneuter Login erforderlich.

### 1.2.4 Technische Randbedingungen

<span id="page-4-0"></span>Die Grünbeck myProduct-App unterstützt folgende Versionen:

- $\bullet$  iOS ab 10.3
- Android ab 5.1

#### **In Ihrem Router müssen folgende Ports freigeschaltet sein:**

- Port 53 DNS (TCP/UDP)
- Port 80 Internetzugang http (TCP)
- Port 443 Firmwaredownload https (TCP)
- Port 8883 Cloudverbindung MQTT (TCP)
- Port 123 NTP Zeitsynchronisation (UDP)

#### **WLAN-Verbindung zum Router:**

- WLAN-SSID
	- Muss sichtbar sein Verbindungen zu verborgenen WLAN-Netzen werden derzeit nicht unterstützt.
	- Die SSID des WLAN-Netzwerkes darf nur aus druckbaren ASCII-Zeichen im Bereich 0020 – 007E hex (Ausnahme: Zeichen Apostroph 27 hex) bestehen, d. h. Kleinbuchstaben, Großbuchstaben, Ziffern, Leerzeichen, Umlaute und folgende Sonderzeichen: ! " # \$ % & ' ( ) \* + , - . / : ; < = > ? @ [ \ ] ^ \_ ` { | } ~
	- Die SSID muss mindestens 1 Zeichen und darf maximal 32 Zeichen enthalten. Umlaute werden in 2 Zeichen umgewandelt (UTF8-Kodierung) und reduzieren die maximale Anzahl an Zeichen.
	- Die SSID "softliQSSID" darf nicht verwendet werden
- WLAN-Passwort
	- Das Passwort darf aus allen druckbaren ASCII-Zeichen im Bereich 20 7E hex bestehen, mit Ausnahme Zeichen Komma (,) 2C hex. Es sind keine Umlaute zulässig. (erst ab Firmware V2.010 möglich)
	- Zeichen Komma (,) 2C hex ist möglich ab Steuerungen mit Hardware-Version 0000004 (siehe Menü Einstellungen / Geräte-Info).
	- Das Passwort muss mindestens 8 Zeichen und darf maximal 63 Zeichen enthalten.
	- Das Passwort "12345678" darf nicht verwendet werden.
- WLAN-Frequenzband
	- Das WLAN-Modul der softliQ-Steuerung arbeitet nur im 2,4 GHz-Frequenzband. Falls Ihr Router das 5 GHz-Frequenzband unterstützt, muss die softliQ-Steuerung hiervon ausgespart bleiben.

## <span id="page-5-0"></span>**2 Einstellungen an der Enthärtungsanlage softliQ**

## **2.1 Verbindung zur Grünbeck-Cloud**

- <span id="page-5-1"></span>**1.** Wählen Sie das Menü Einstellungen.
- 2. Navigieren Sie mit > zu Cloudverbindung.

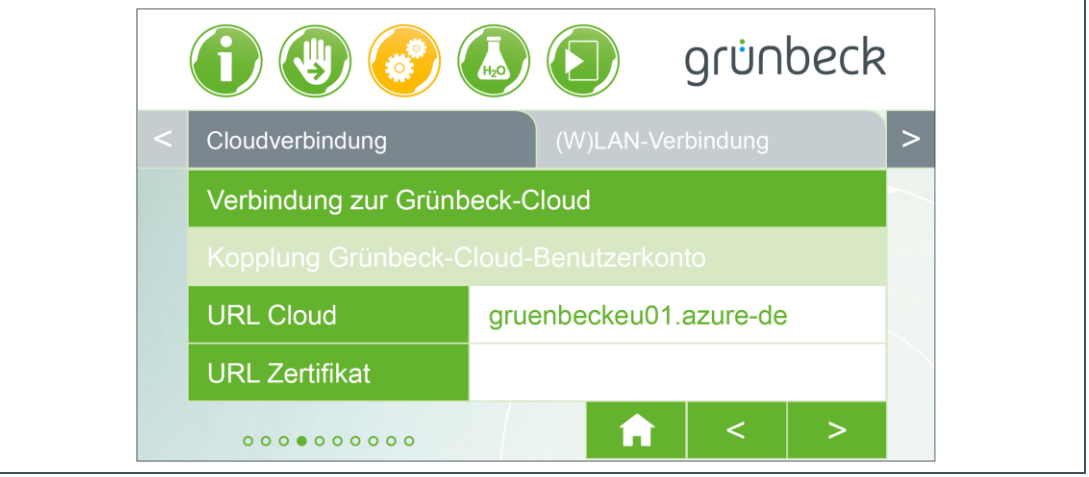

- **3.** Kontrollieren Sie die Eingabe bei URL Cloud.
	- URL Cloud gruenbeckeu01.azure-devices.net

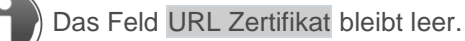

**4.** Wählen Sie Verbindung zur Grünbeck-Cloud.

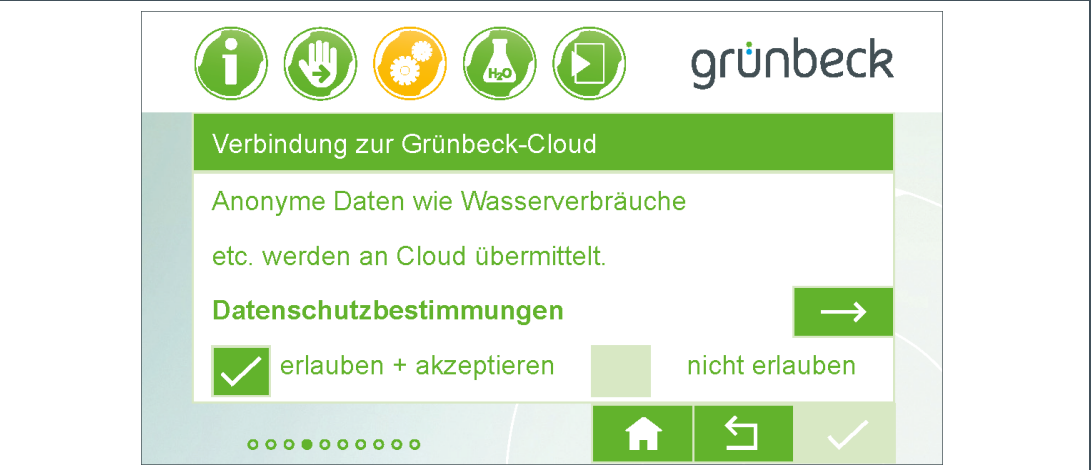

- **5.** Setzen Sie den Haken bei erlauben + akzeptieren.
- **6.** Gehen Sie mit ↰ zurück zu Cloudverbindung.

## **2.2 Verbindung zum Netzwerk**

<span id="page-6-0"></span>**1.** Wählen Sie (W)LAN-Verbindung.

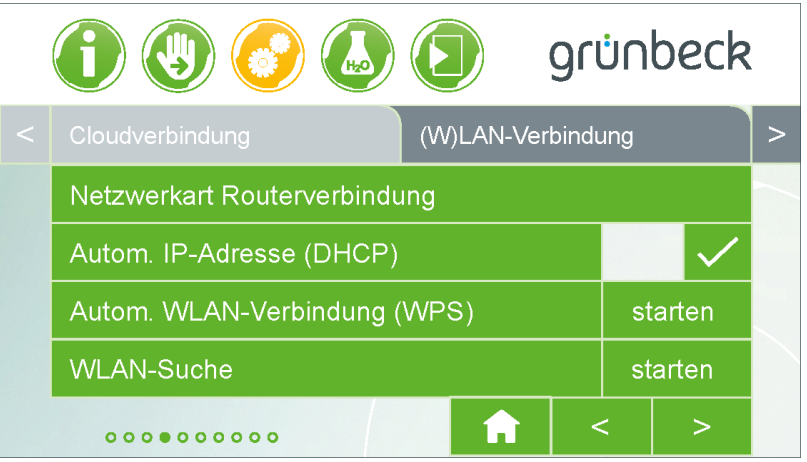

**2.** Wählen Sie Netzwerkart Routerverbindung.

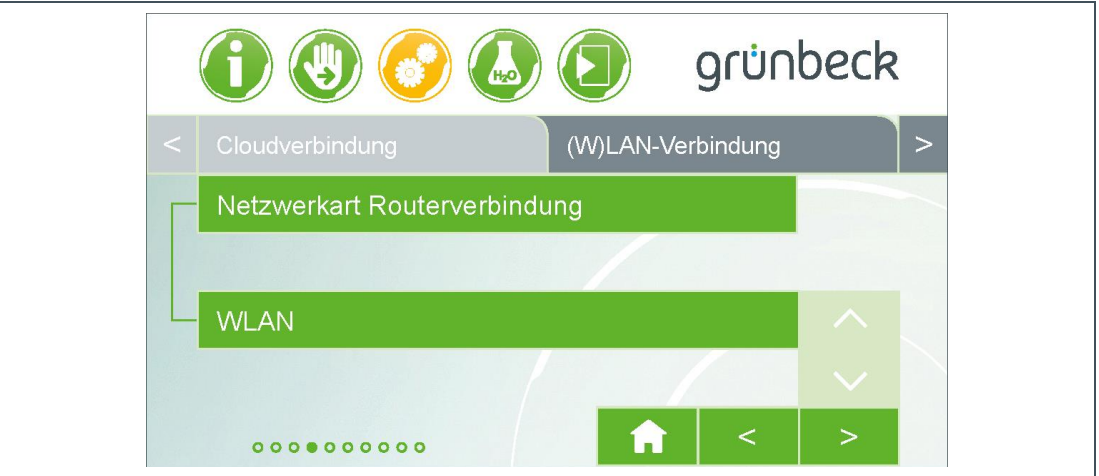

Um Ihr Produkt mit Ihrem Router zu verbinden, haben Sie folgende Möglichkeiten:

- per WLAN
- per LAN (der Router und die Enthärtungsanlage softliQ werden mit einem Ethernet-Patchkabel verbunden).

Bei softliQ:SD18 steht nur WLAN zur Verfügung.

- **3.** Wählen Sie WLAN, bzw. LAN.
- 4. Speichern Sie die Einstellung mit  $\sqrt{ }$ .
- 5. Gehen Sie mit [ zurück.

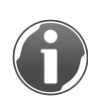

Wenn Sie sich mit einem anderen Netzwerk verbinden möchten, können Sie auch zunächst die Einstellung trennen wählen und mit <a>
I speichern. Anschließend wieder WLAN bzw. LAN einstellen und wie oben beschrieben die Verbindung mit dem neuen Netzwerk aufnehmen.

### <span id="page-7-0"></span>2.2.1 WLAN (Automatische WLAN-Verbindung WPS)

- ► Drücken Sie an Ihrem WLAN-Router die entsprechende Taste und möglichst gleichzeitig Automatische WLAN-Verbindung (WPS) starten an der softliQ-Steuerung.
- » Die Anzeige wechselt automatisch zu Netzwerkstatus.

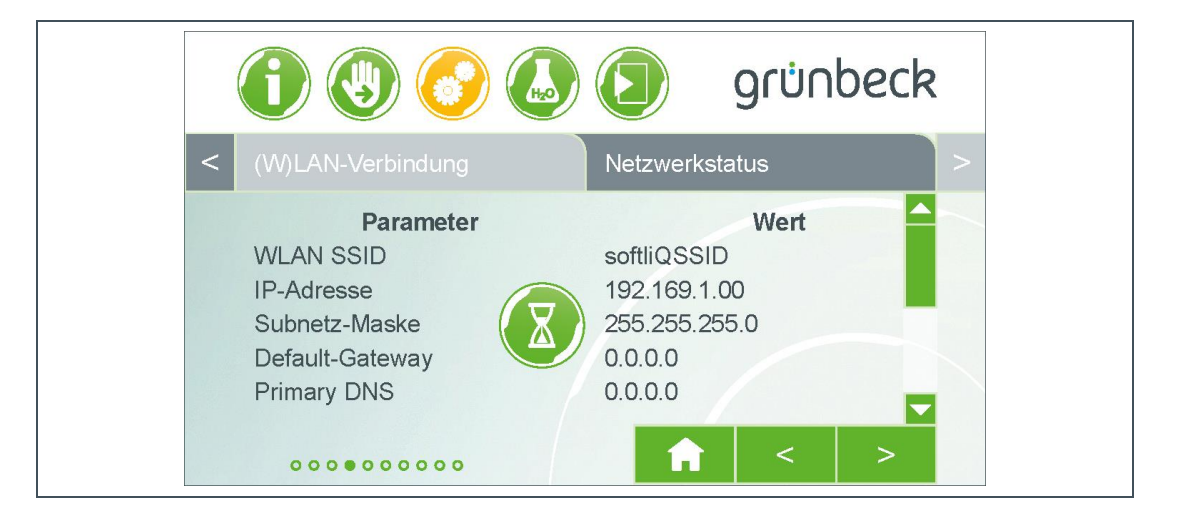

» Innerhalb von 2 Minuten verbindet sich die Steuerung mit dem Router.

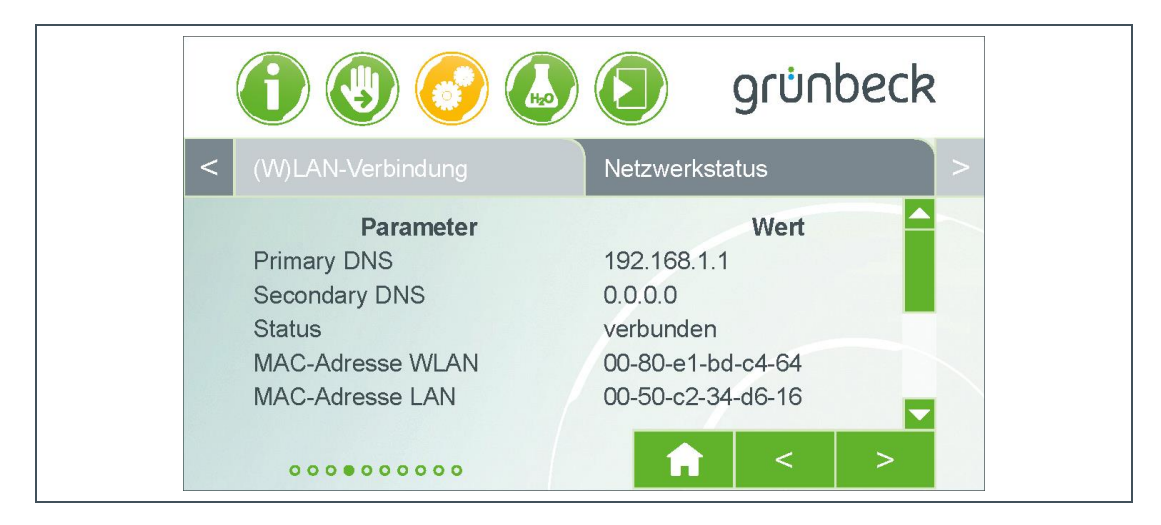

Sie können die Netzwerkdaten einsehen, die der softliQ-Steuerung vom Router zugewiesen wurden.

### 2.2.2 WLAN-Suche

- <span id="page-8-0"></span>**1.** Halten Sie Ihr WLAN-Passwort bereit.
- **2.** Wählen Sie WLAN-Suche starten an der softliQ-Steuerung.
- » Es erscheint Netzwerksuche läuft….
- » Es erscheint eine Liste der verfügbaren WLAN-Netzwerke.

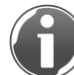

Erscheint ihr Netzwerk nicht, stellen Sie einen Frequenzbereich 2,4 GHz im Router sicher (siehe Kapitel [1.2.4\)](#page-4-0)

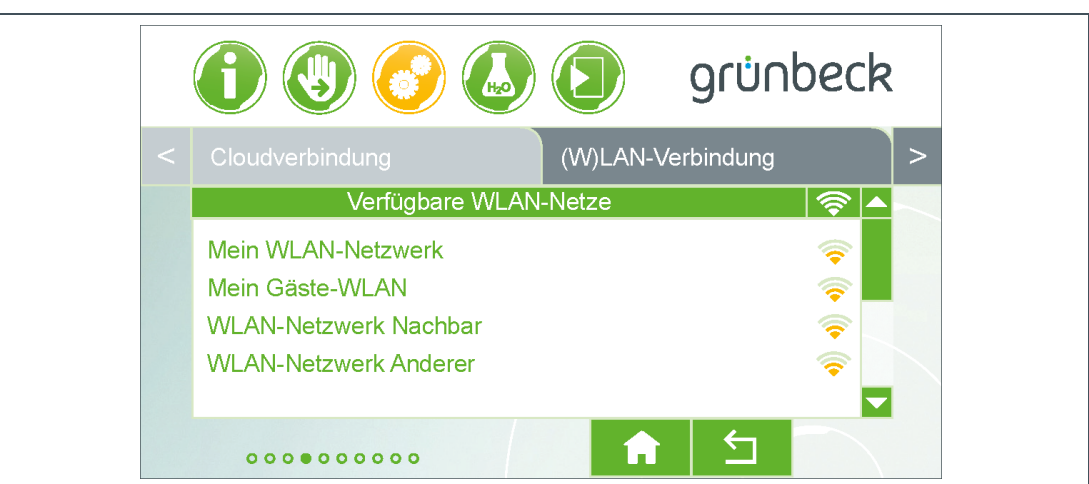

Die rechte Spalte mit WLAN-Symbolen hat folgende Bedeutung:

- alles grün = sehr gute Empfangsqualität
- mind. 2 blaue Balken = gute Empfangsqualität
- oranger Punkt und mind. 1 oranger Balken = ausreichende Empfangsqualität
- nur roter Punkt = Signalstärke zu schwach Verwenden Sie einen zusätzlichen WLAN-Repeater.
- **3.** Wählen Sie aus der Liste Ihr WLAN-Netzwerk aus.
- 4. Bestätigen Sie mit  $\boxed{\checkmark}$ .
- **5.** Geben Sie Ihr WLAN-Passwort ein.

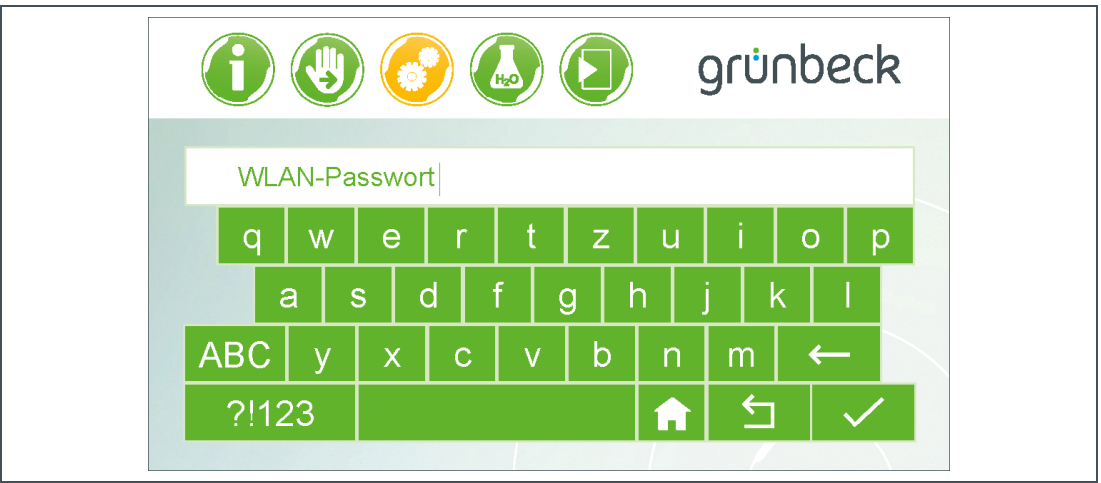

- » Die Anzeige wechselt zu Netzauthentifizierung läuft und nach einigen Sekunden zu Netzauthentifizierung erfolgreich.
- 6. Wechseln Sie mit **in** zurück zur Grundanzeige.
- » Nach wenigen Sekunden erscheint neben dem WLAN- oder dem LAN-Symbol zusätzlich das Cloud-Symbol.

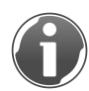

Sollte am Display eine Störung der Internet- bzw. Cloudverbindung angezeigt werden, kontrollieren Sie die Freigabe der Ports in Ihrem Router (siehe Kapitel [1.2.4\)](#page-4-0)

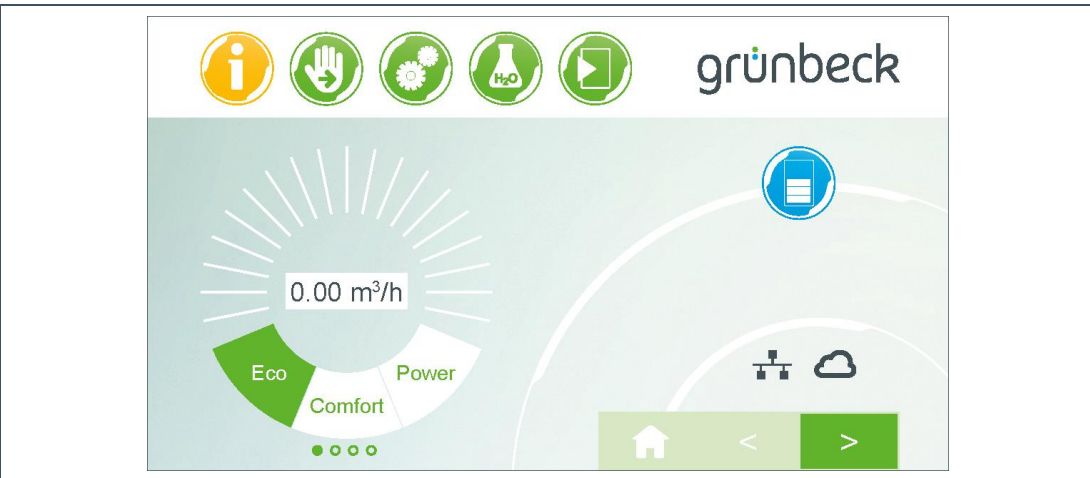

» Die Verbindung zur Cloud ist hergestellt.

### 2.2.3 Expertenmodus (DHCP manuell anpassen)

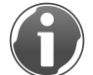

<span id="page-10-0"></span>Standardmäßig wird die IP-Adresse (DHCP) automatisch generiert. Dafür muss der Haken gesetzt sein.

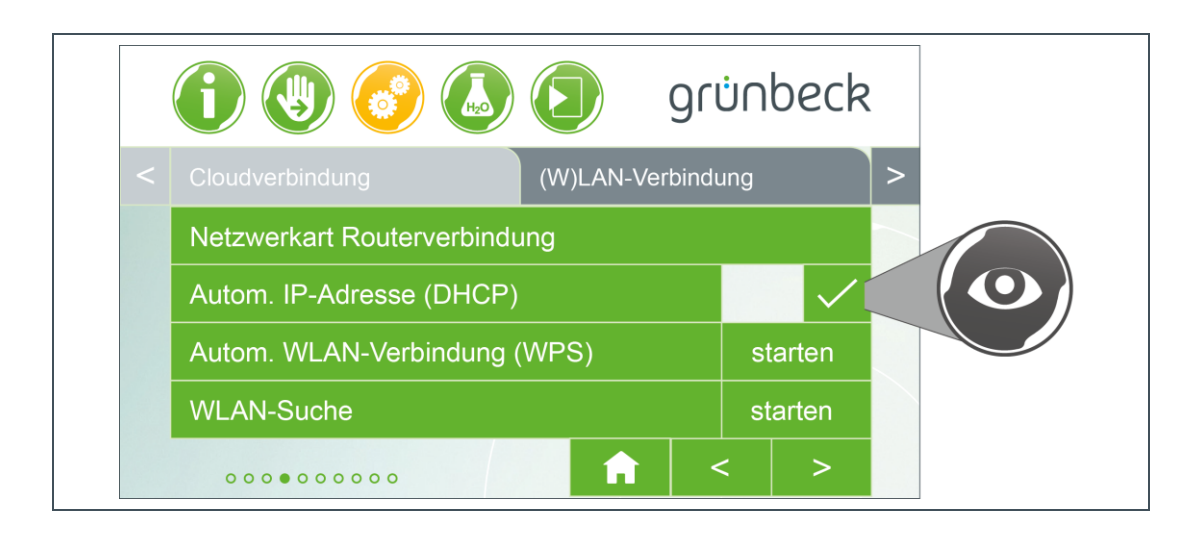

► Achten Sie darauf, dass bei Cloudverbindung der Haken bei Autom. IP-Adresse (DHCP) gesetzt ist.

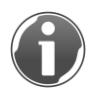

Falls Sie im Expertenmodus die Netzwerkparameter der softliQ-Steuerung und des Routers manuell anpassen möchten, muss der Haken deaktiviert werden.

Um die Routerverbindung individuell einzustellen, können die verfügbaren Parameter IP-Adresse und Subnetz-Maske manuell bedient/editiert werden.

- 1. Wählen Sie > neben (W)LAN-Verbindung.
- **2.** Wählen Sie Netzwerkstatus.
- **3.** Wählen Sie den entsprechenden Wert aus, den Sie editieren wollen.
- **4.** Geben Sie Ihre gewünschten Daten bei IP-Adresse und Subnetz-Maske ein.

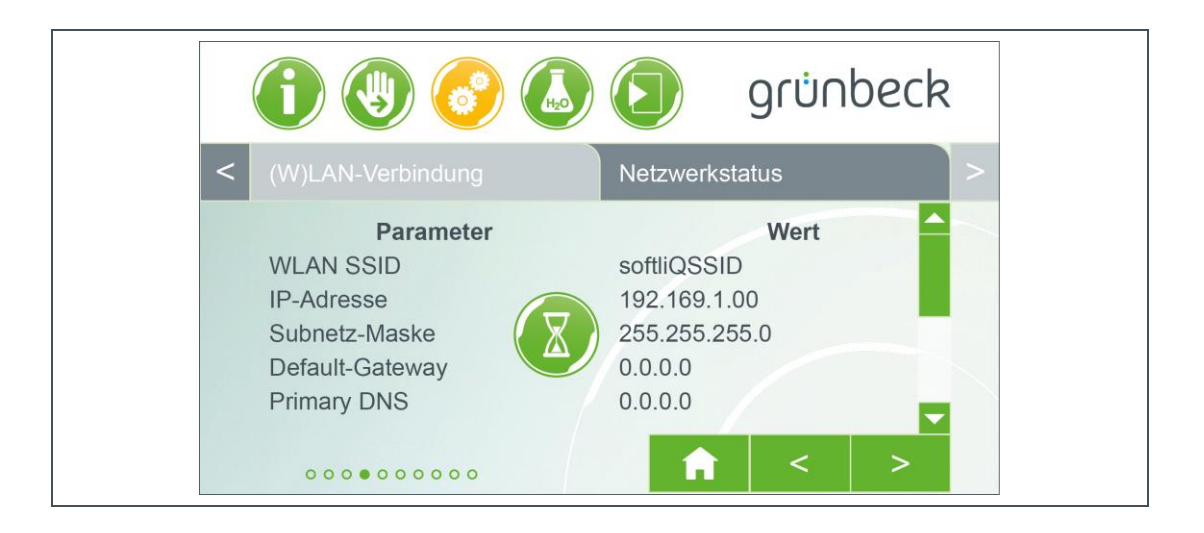

## <span id="page-12-0"></span>**3 Grünbeck myProduct-App installieren**

## **3.1 Vorbereitung auf dem Smartphone/Tablet**

- <span id="page-12-1"></span>**1.** Suchen Sie nach "Grünbeck myProduct" in Google Play, dem App Store oder einem anderen Marktplatz.
- **2.** Installieren Sie die Grünbeck myProduct-App.

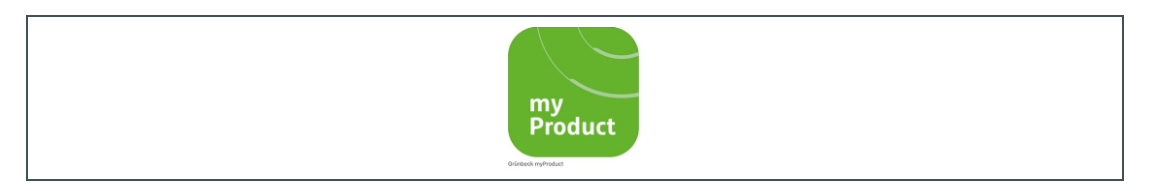

- **3.** Starten Sie die App.
- **4.** Legen Sie ein Benutzerkonto in der Grünbeck-Cloud an, indem Sie Jetzt registrieren wählen.

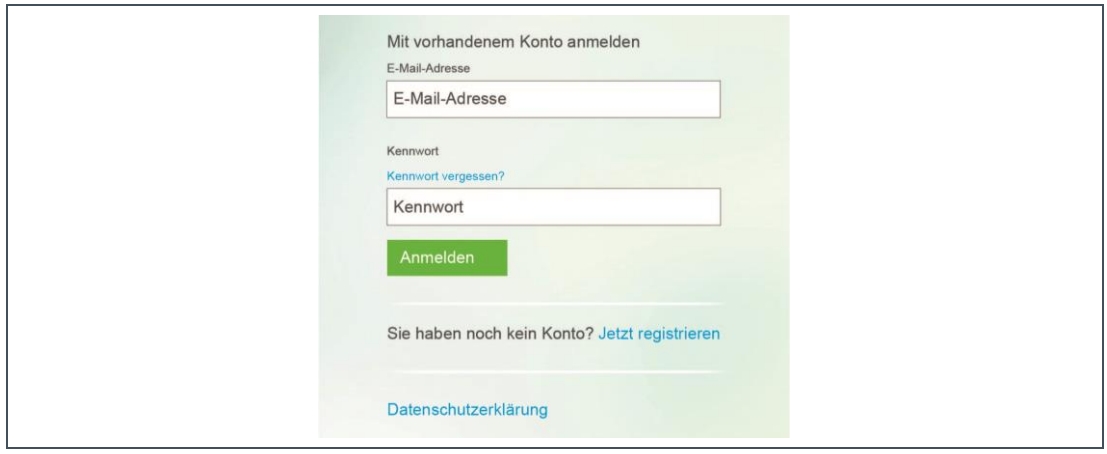

- **5.** Geben Sie Ihre E-Mail-Adresse ein.
- **6.** Bestätigen Sie mit Verifizierungscode senden.

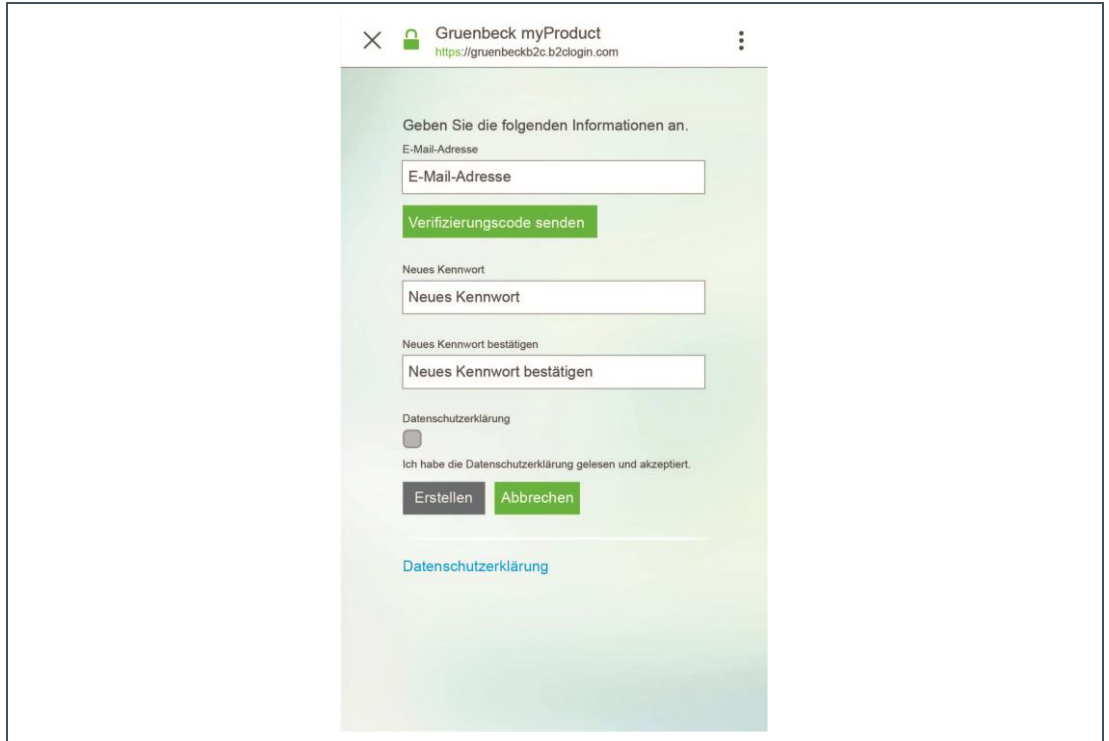

» Sie erhalten einen 6-stelligen Prüfcode per E-Mail.

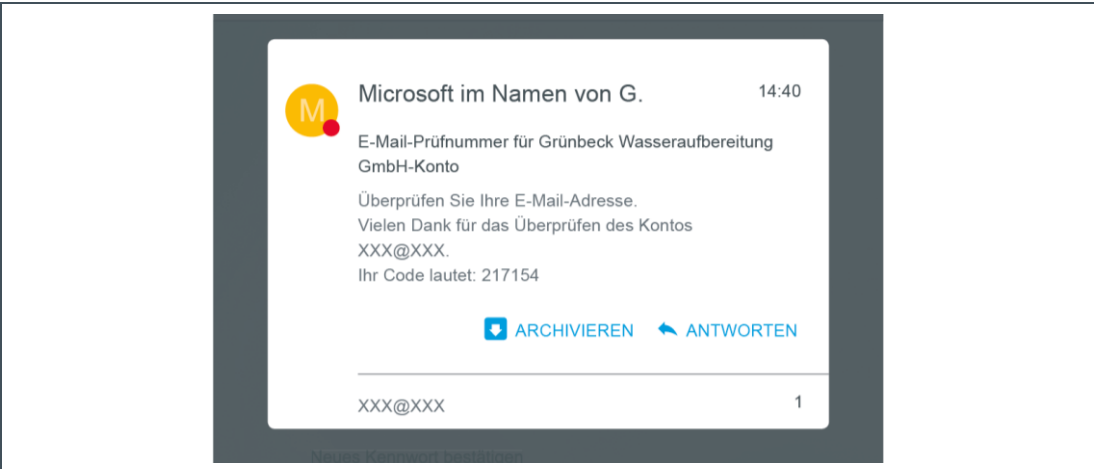

- **7.** Geben Sie den erhaltenen Prüfcode ein.
- **8.** Bestätigen Sie mit Code überprüfen.

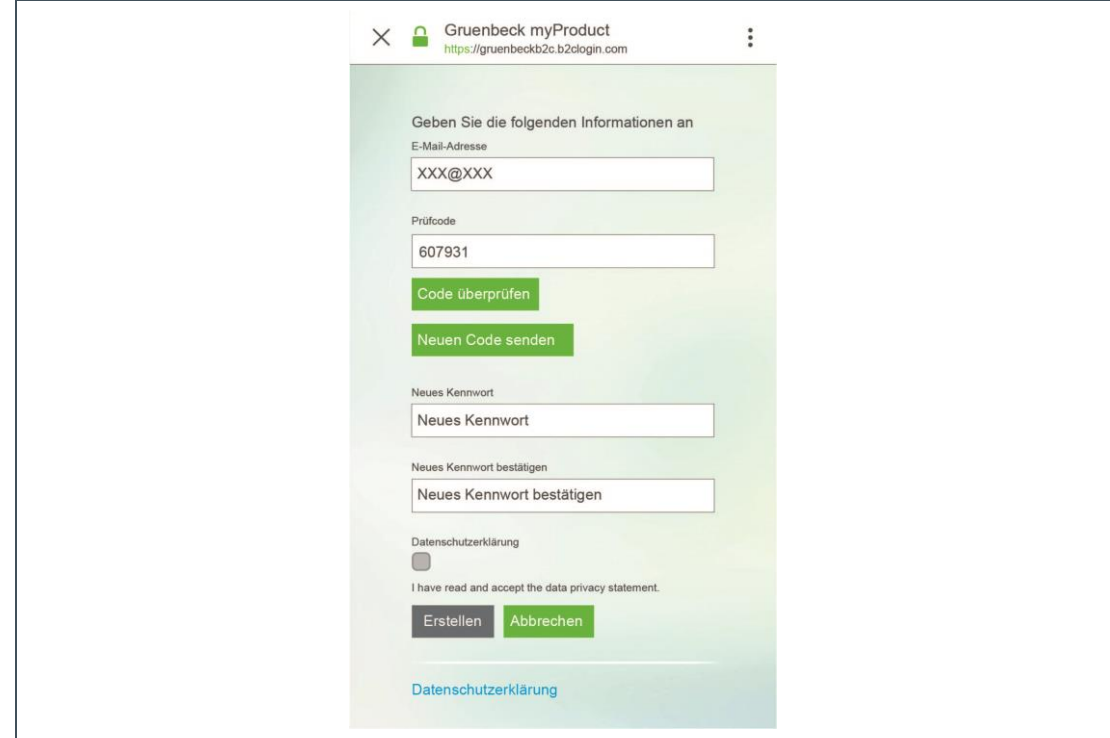

- **9.** Vergeben Sie ein Kennwort für Ihr Benutzerkonto an der Grünbeck-Cloud.
- **10.**Bestätigen (wiederholen) Sie Ihr Kennwort.
- **11.**Setzen Sie bei der Datenschutzerklärung einen Haken.
- **12.**Wählen Sie Erstellen.

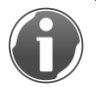

Falls Sie sich vor dem Schließen der App am Benutzerkonto ausloggen, müssen Sie sich nach dem Neustart der App wieder einloggen. Ansonsten bleiben Sie eingeloggt.

- **13.**Gehen Sie zu Ihrer Enthärtungsanlage softliQ.
- » Nachdem die Daten geprüft und das Benutzerkonto in der Grünbeck-Cloud angelegt wurden, startet die App.

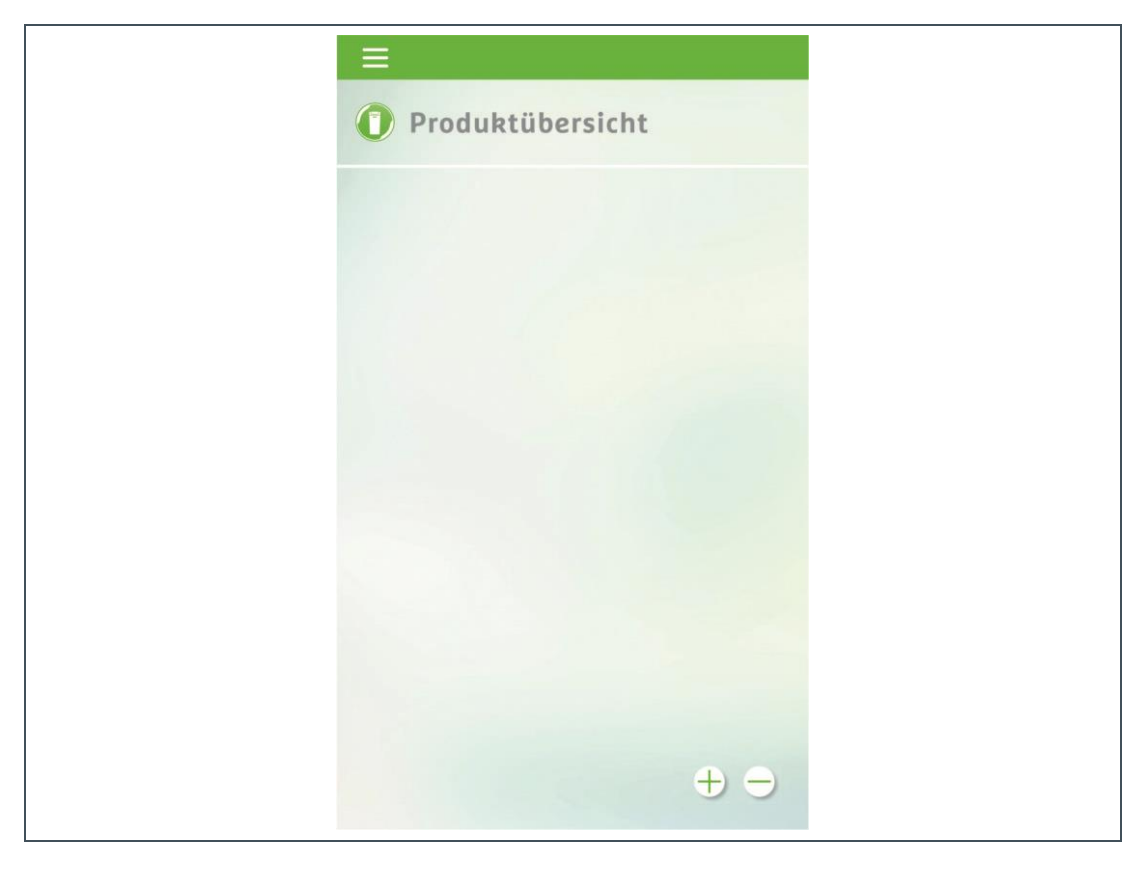

14. Fügen Sie mit + Ihre Enthärtungsanlage softliQ zur Produktübersicht hinzu.

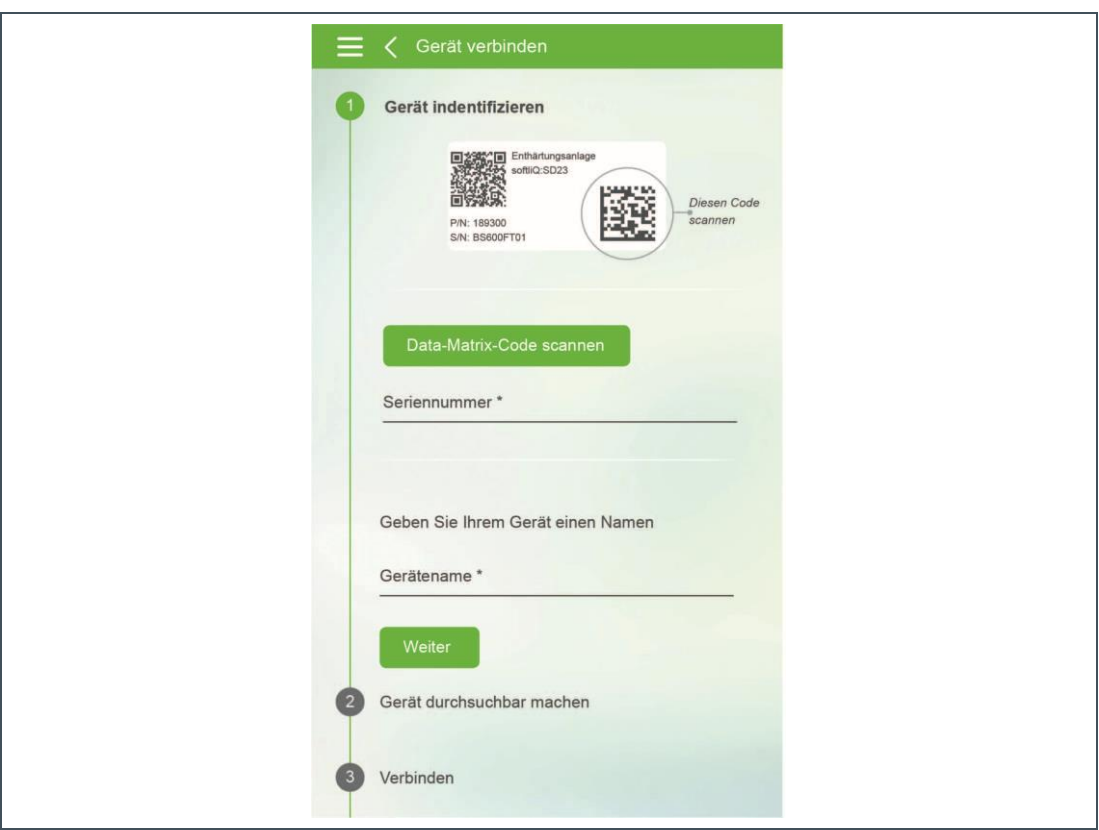

**15.**Öffnen Sie den Salztank-Deckel.

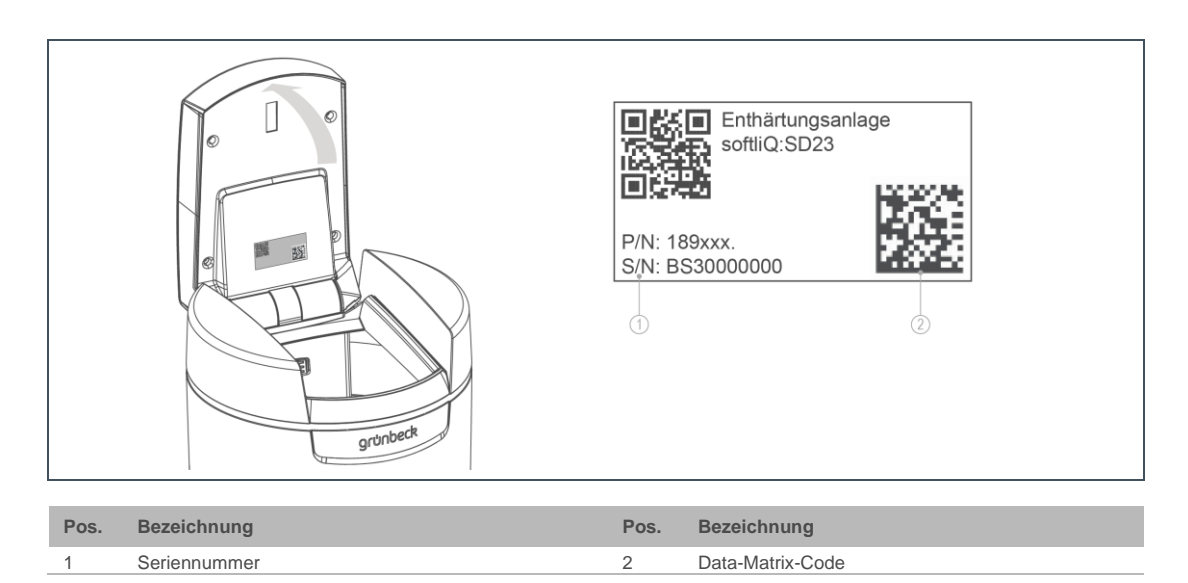

**16.**Scannen Sie den Data-Matrix-Code des Typenschildes.

- **17.**Alternativ geben Sie die Seriennummer ein.
- **18.**Vergeben Sie einen aussagekräftigen Produktnamen. (Hilft Ihnen, wenn Sie mehrere Grünbeck-Produkte über die Grünbeck myProduct-App verwalten.)
- » Der Name erscheint unter der Produkt-Silhouette in der Produktübersicht.
- **19.**Wählen Sie Weiter.

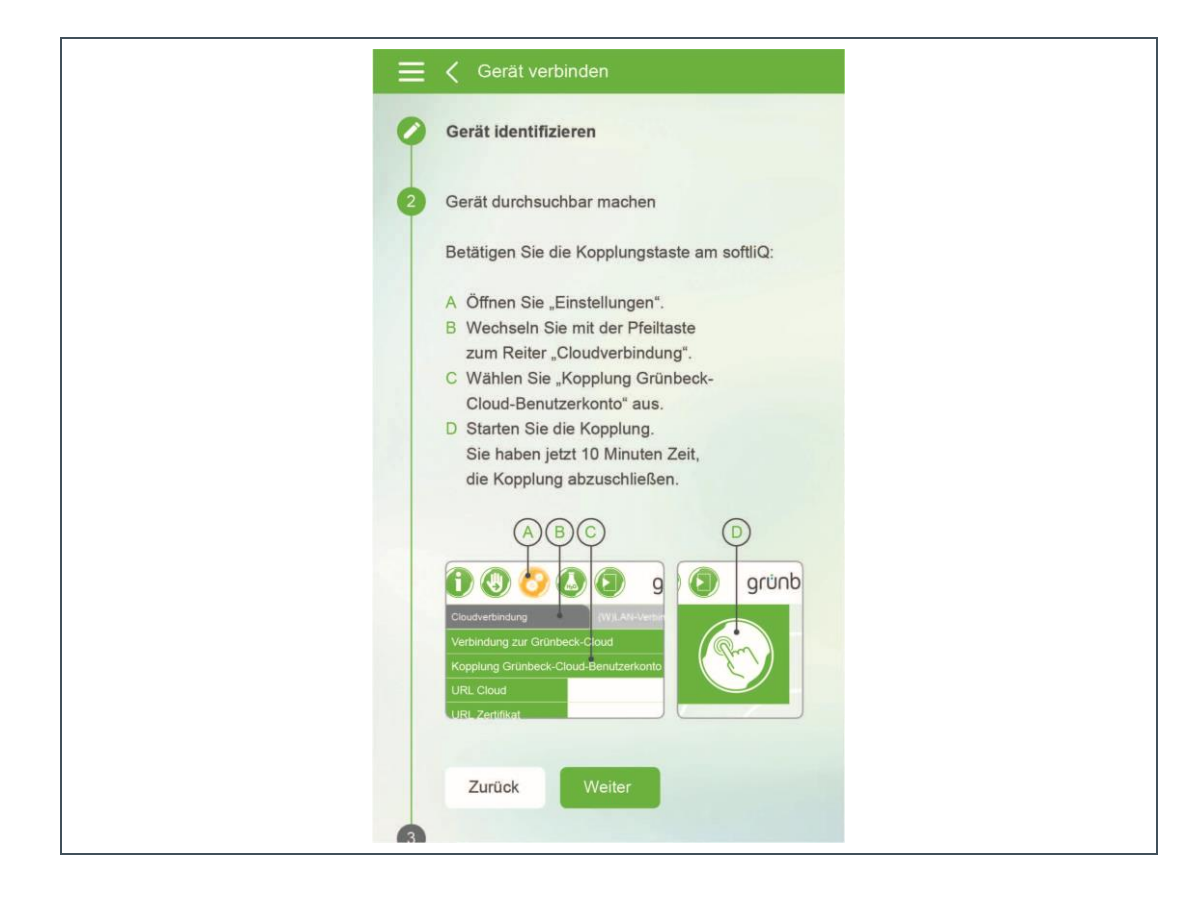

- **20.**Wählen Sie an der Steuerung der Enthärtungsanlage softliQ Kopplung Grünbeck-Cloud-Benutzerkonto.
- **21.**Drücken Sie den Button.
- » Der Countdown-Timer beginnt bei 10:00 Min:Sek und zählt herunter.

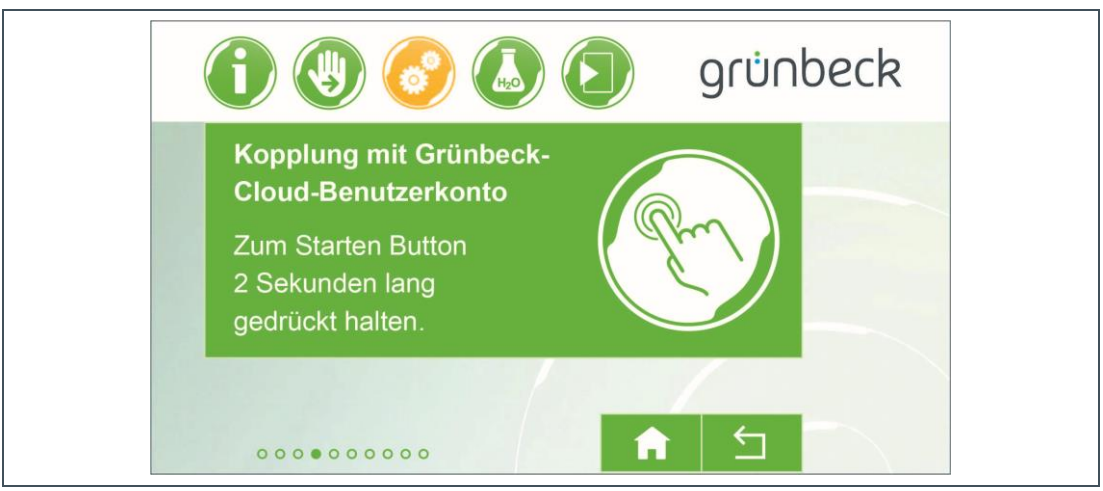

**22.**Während dieser Zeit wählen Sie in der App Gerät verbinden.

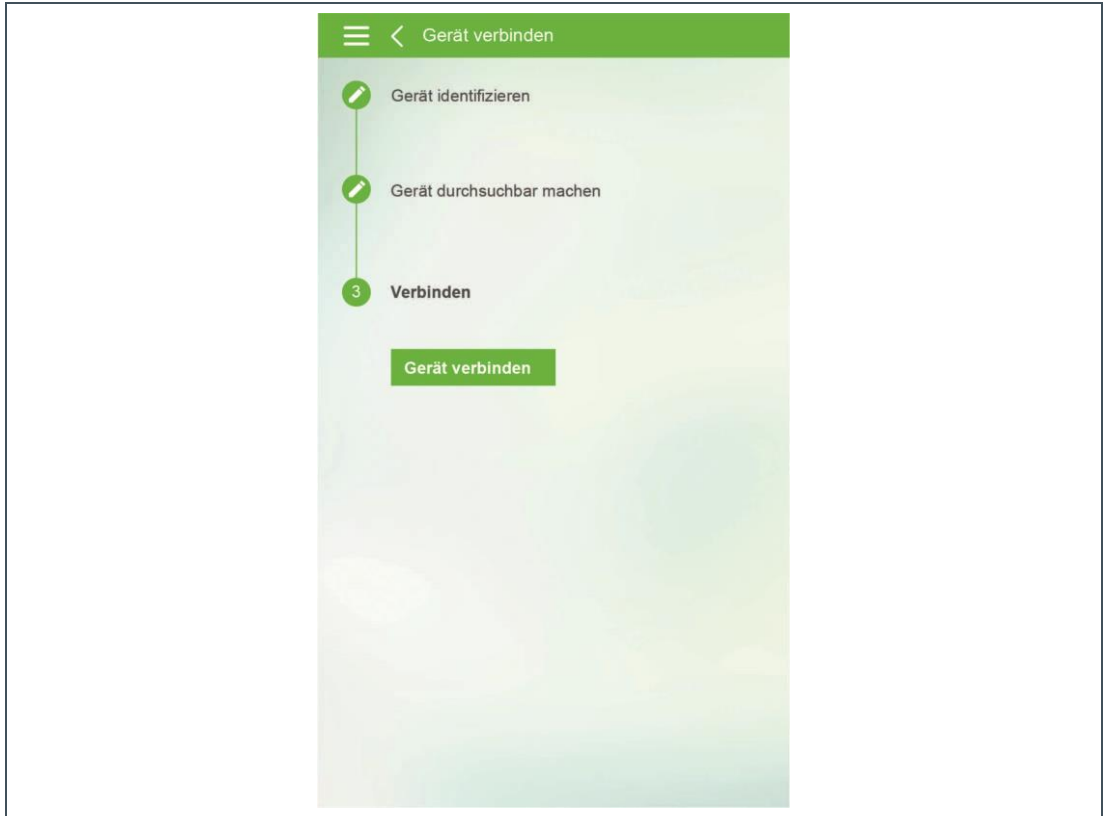

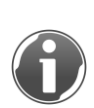

Die Produktregistrierung können Sie sofort erledigen und absenden oder das Fenster schließen und den Vorgang später nachholen.

Bei mehreren App-Benutzern hat der Erste, der die Kopplung durchführte, die Berechtigung zur Produktregistrierung.

**23.**Wählen Sie die Silhouette aus, um zu den Produktinfos zu gelangen.

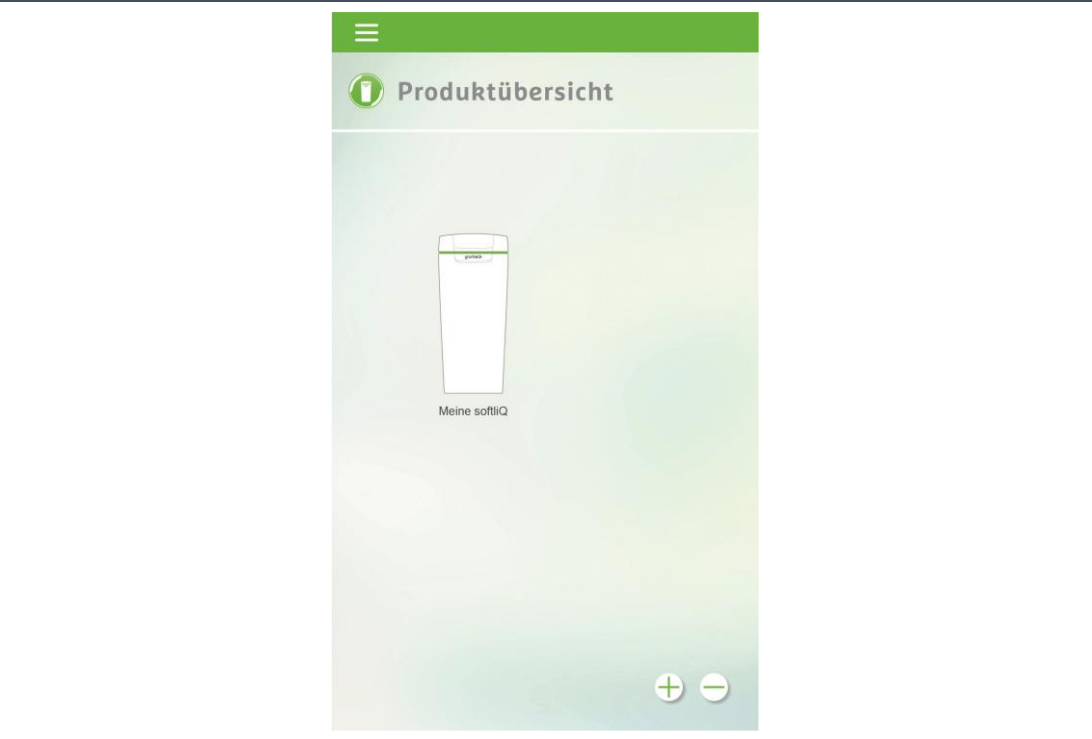

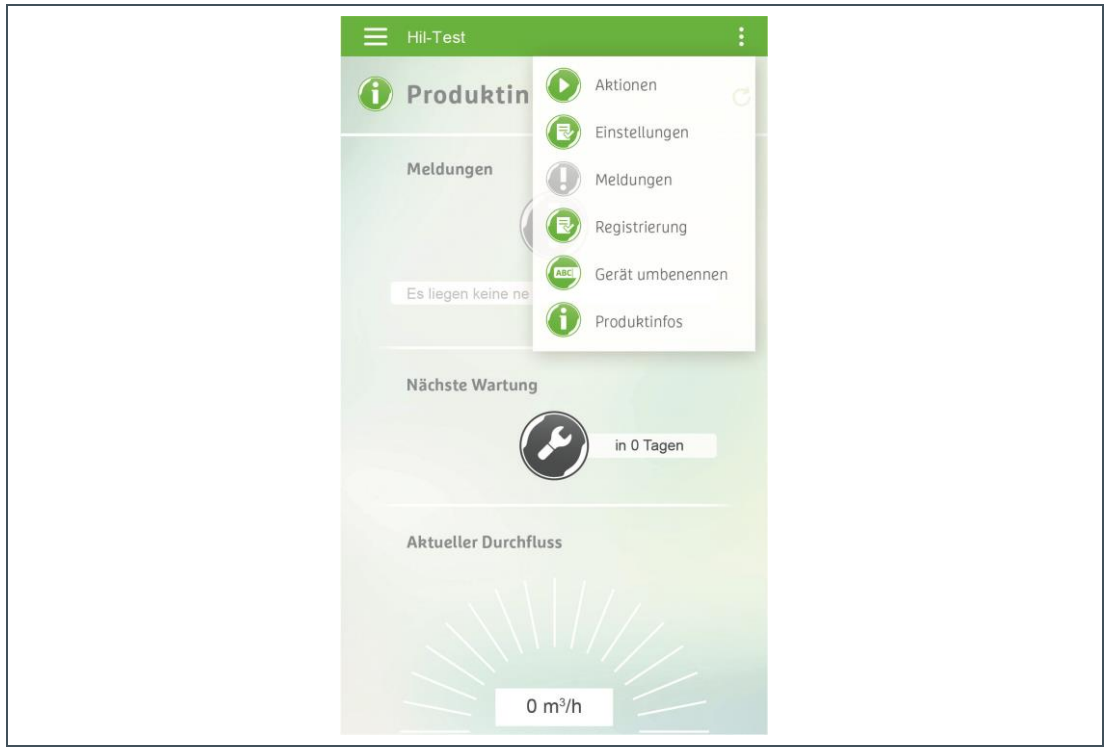

Die drei Punkte rechts oben klappen ein Menü auf, das Funktionen zur Anlage liefert.

Unter Einstellungen gelangen Sie zu folgenden Auswahlmöglichkeiten.

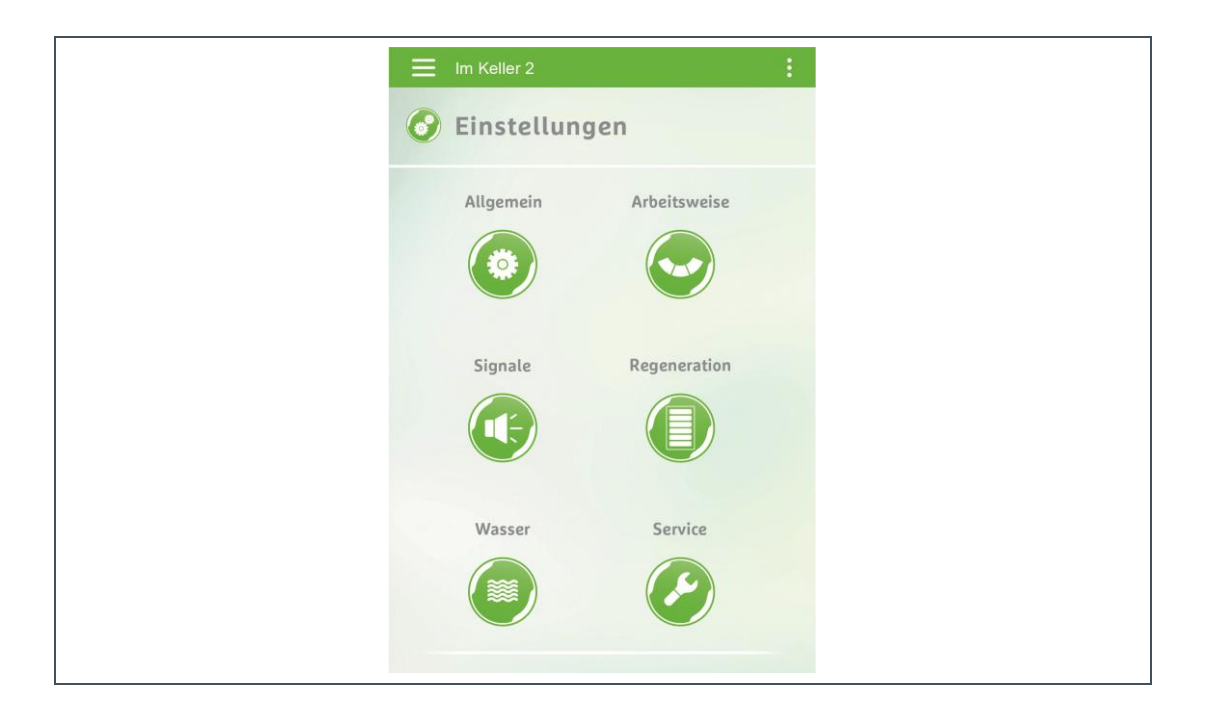

Unter Signale können Sie Push- und E-Mail-Benachrichtigung aktivieren oder deaktivieren:

- Grün: aktiviert
- Weiß: deaktiviert

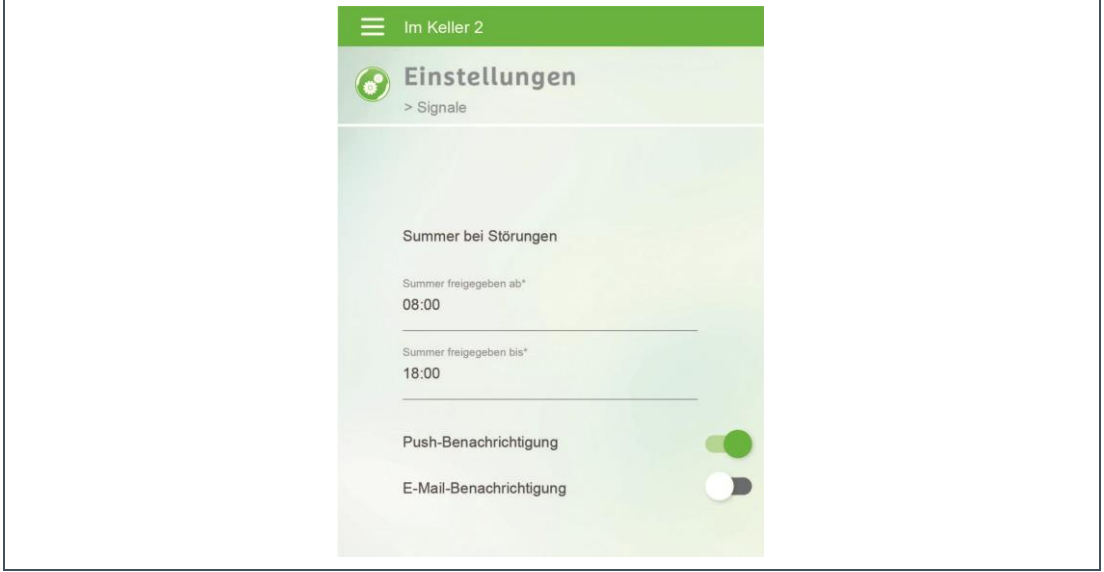

Das sogenannte "Burger"-Menü (links oben) kann ausgeklappt werden.

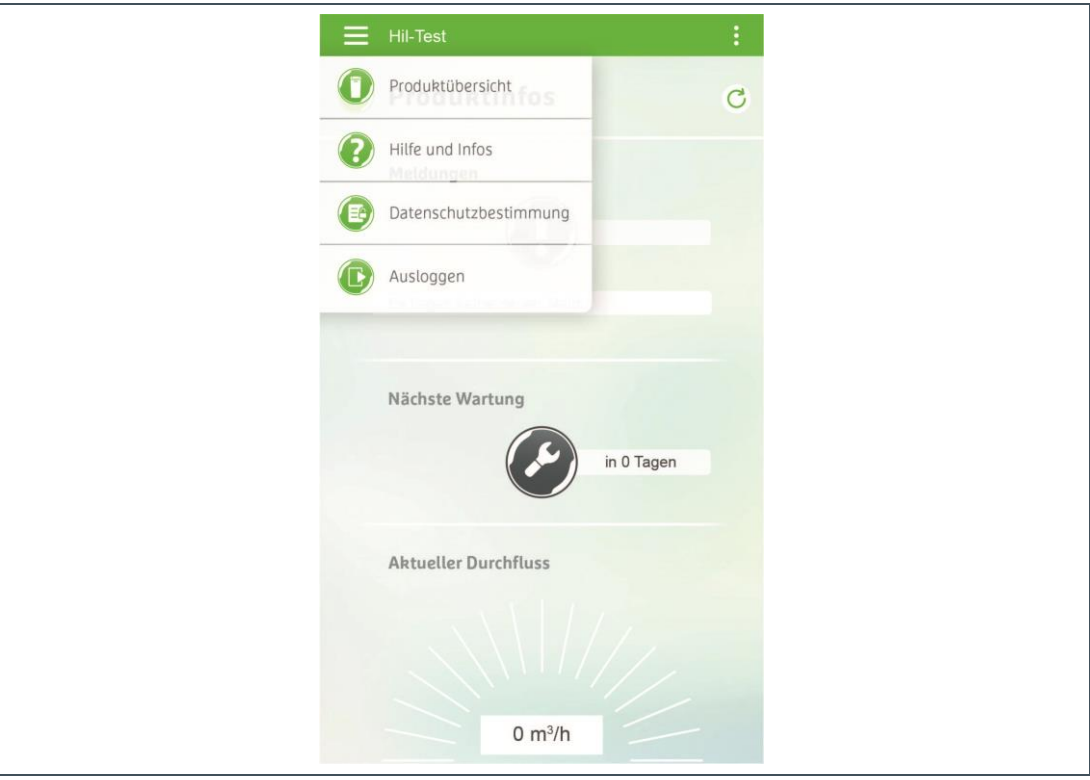

Durch Antippen des Buttons erhalten Sie 30 Sek. lang aktuelle Messwerte aus der Enthärtungsanlage softliQ.

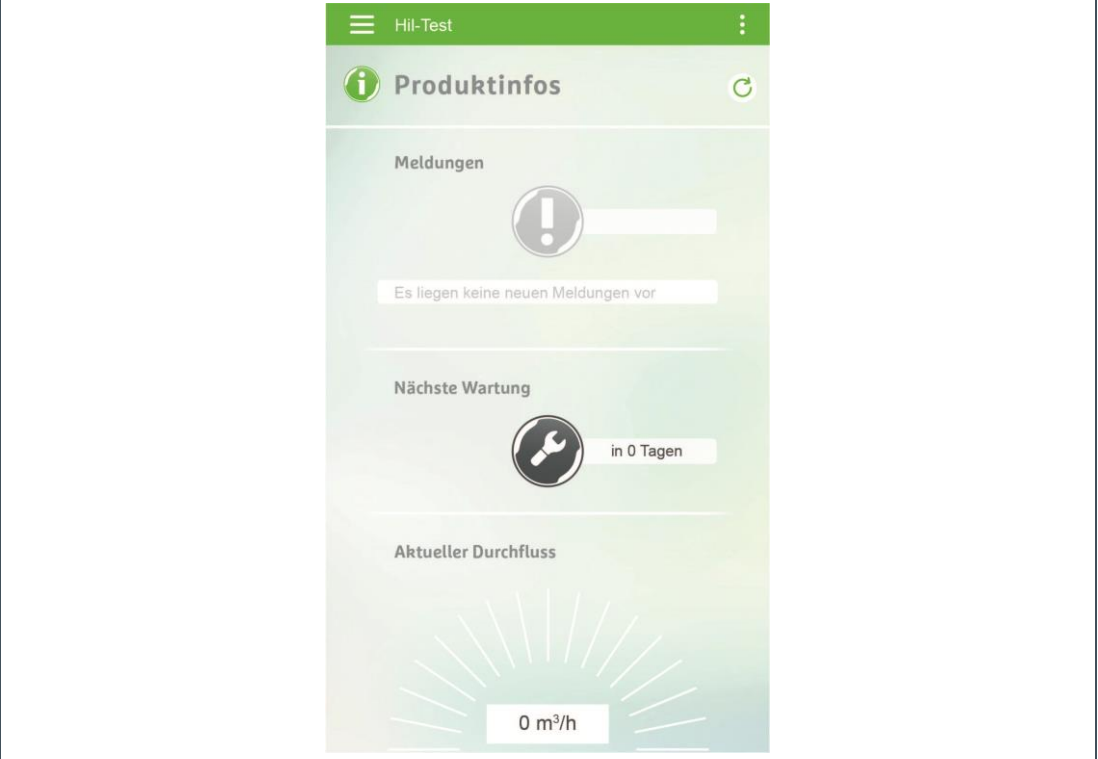

## **4 Störungen**

<span id="page-22-0"></span>Wenn die softliQ-Steuerung bereits erfolgreich per (W)LAN mit dem Router verbunden war und die Verbindung nicht mehr hergestellt werden kann, ist es unter Umständen hilfreich, am Router kurz die Netzspannung zu trennen, so dass er neu hochfährt.

### **4.1 Fehlermeldungen zum Thema (W)LAN & Cloud**

<span id="page-22-1"></span>Bei der WLAN-Verbindung zum Router kann es aufgrund von zu schlechter Signalqualität zu Fehlermeldungen am Display kommen WLAN-Fehler Code xx.

Um die Signalqualität beurteilen zu können, ist die Funktion WLAN-Suche hilfreich. In der Liste der gefundenen WLAN-Netzwerke wird die Signalqualität abgebildet.

► Schalten Sie einen handelsüblichen WLAN-Repeater zwischen den Router und die Enthärtungsanlage softliQ.

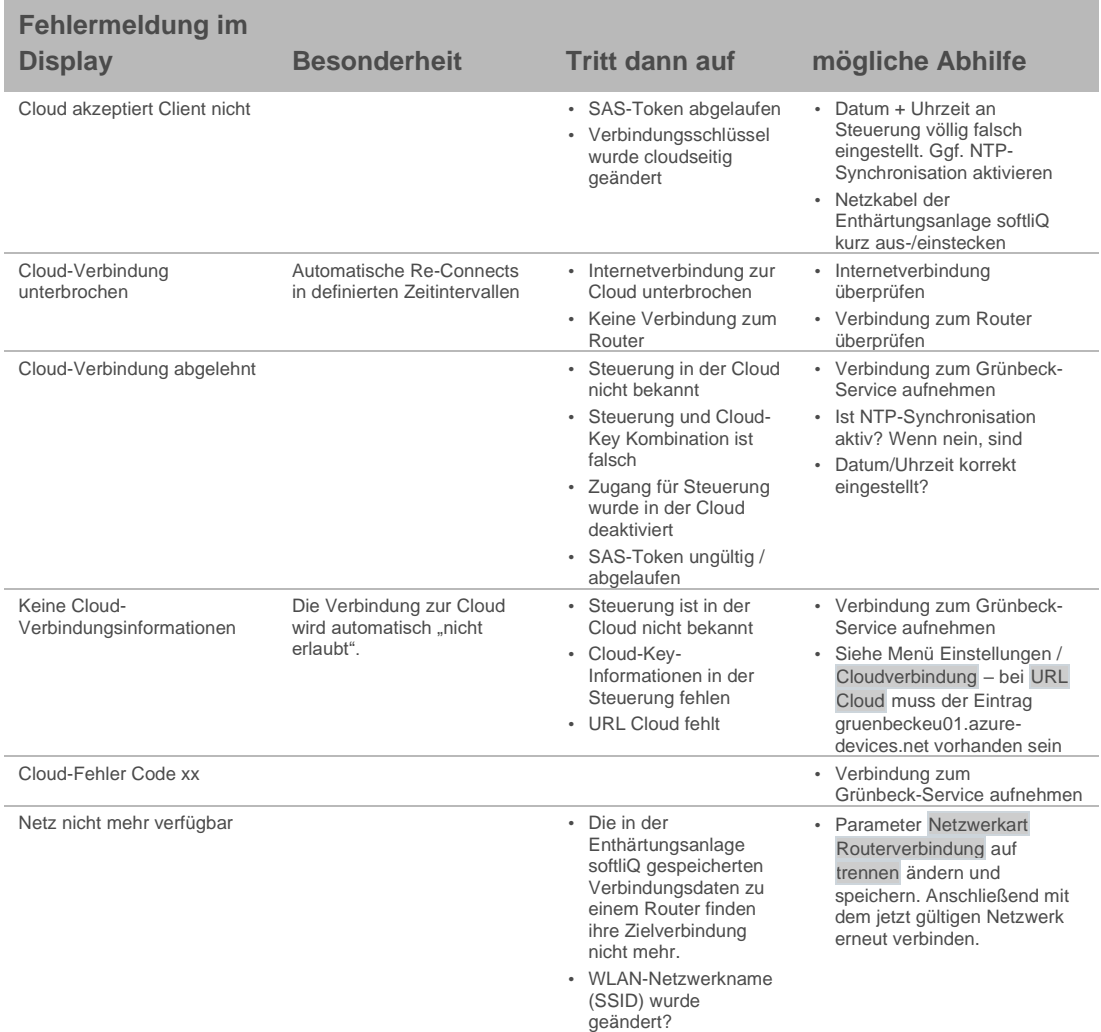

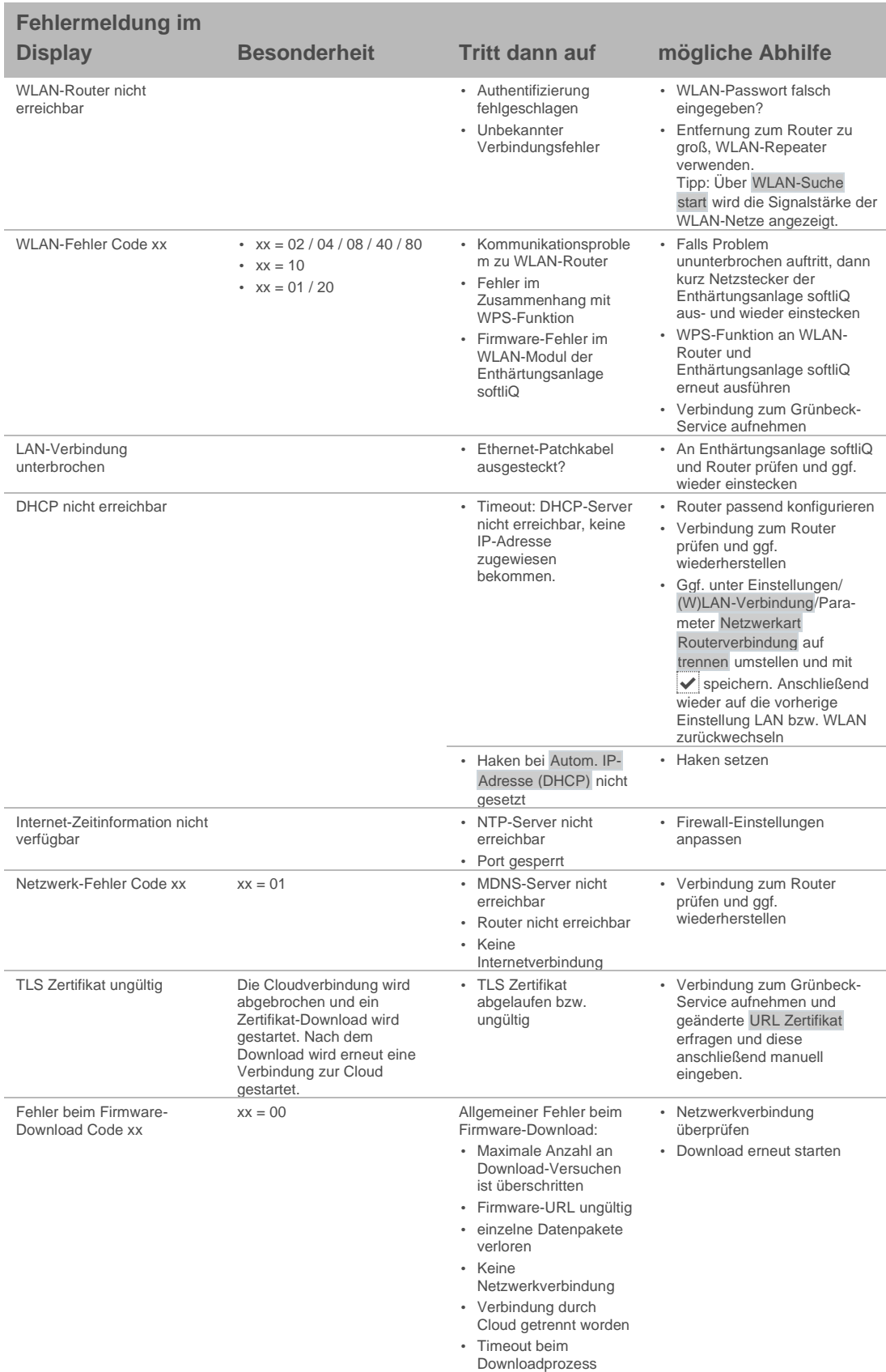

# <span id="page-24-0"></span>**Notizen**

# <span id="page-25-0"></span>**Notizen**

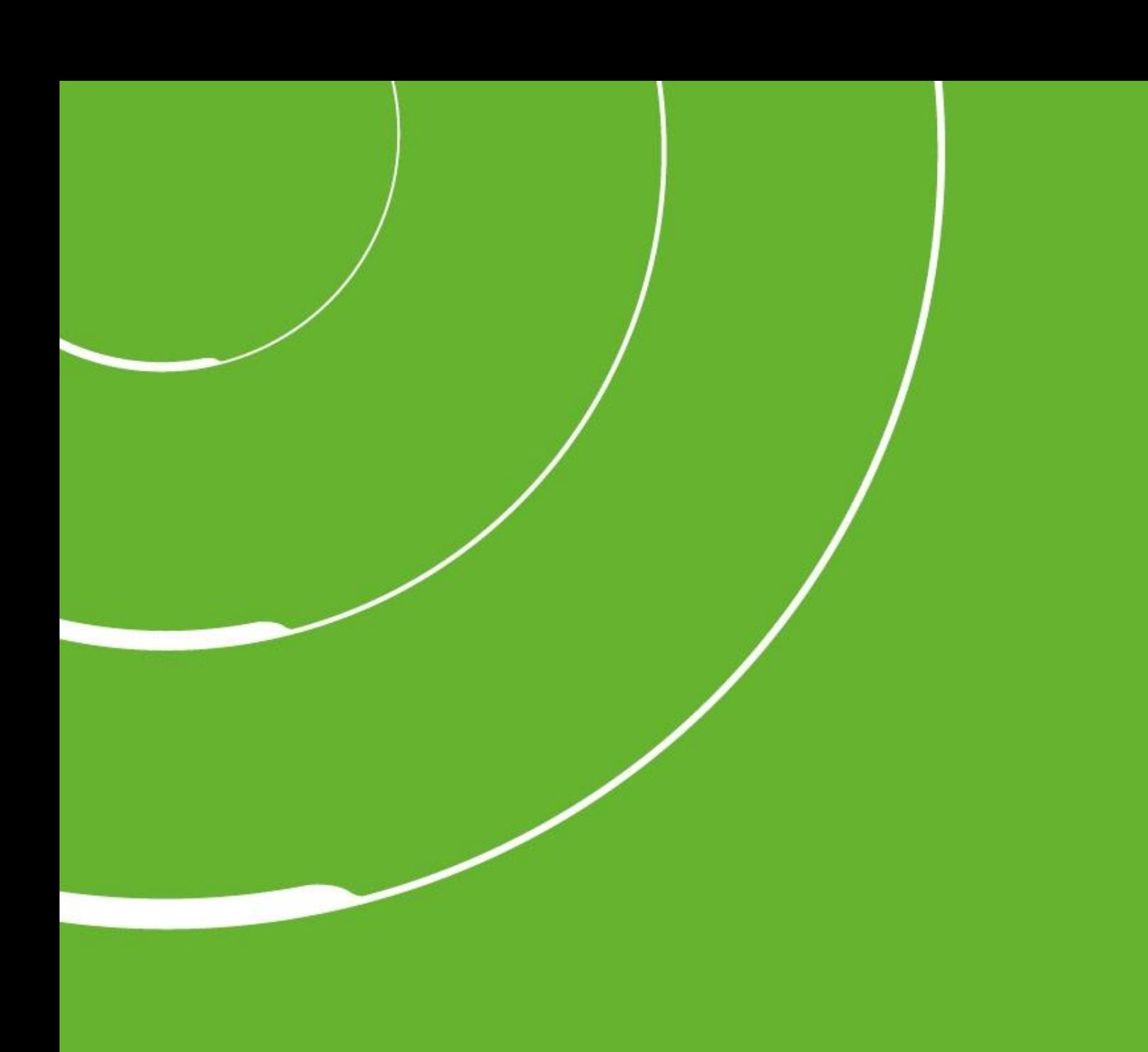

Grünbeck Wasseraufbereitung GmbH Josef-Grünbeck -Straße 1 89420 Höchstädt a. d. Donau

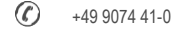

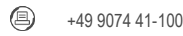

info@gruenbeck.de [www.gruenbeck.de](http://www.gruenbeck.de/)

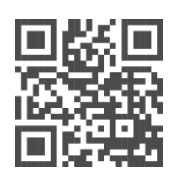

Mehr Infos unter www.gruenbeck.de